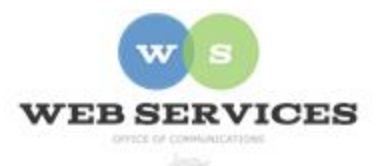

## **MCPS Content Management System (Episerver) Training**

### *How to Edit a Web Page*

#### *In this document:*

- a) Editing an Active Area
	- a. Copying and Pasting
	- b. Headings
	- c. Buttons
- b) Editing an HTML Block

#### *Editing an Active Area*

- 1. Navigate to your school's folder and select a page to edit
- 2. Select the button on the left for **On-Page Editing.** This display mode shows the page as it appears on the site, using the template's layout and styles.

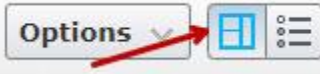

3. You can click directly in active (green-bordered) areas on the page to add/edit content. When you hover over an active area, the border will turn green and the title, **Main Body**, will appear highlighted in green.

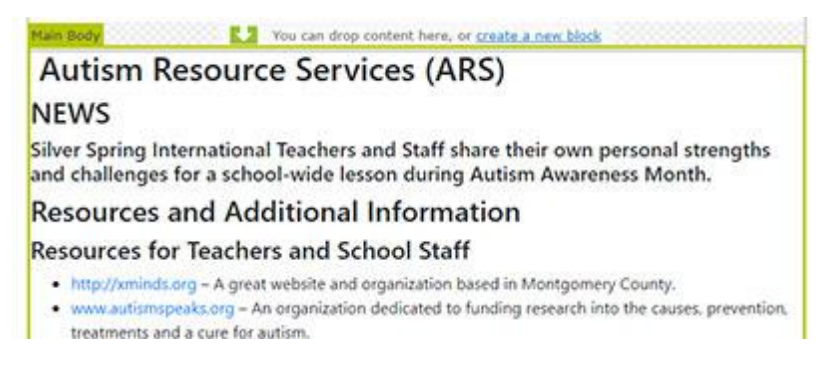

- 4. When you click the active area, the text editor will appear.
- 5. When copying and pasting text into the rich text editor from another source, you must first click the Paste as Text button. This will remove formatting and styles from the other

source so you can style your text in the editor. Once selected, the button will stay active unless you deselect it.

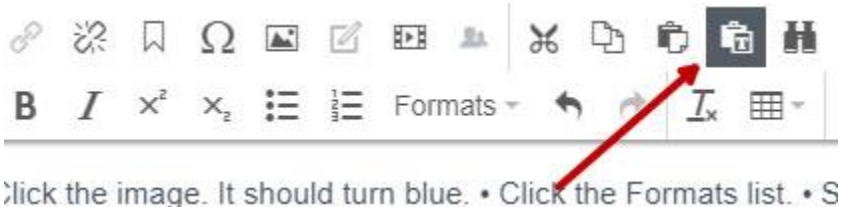

- 6. Click in the area where you want the copied text to appear and paste it.
- 7. Here is a list of some of the tools available in the standard rich text editor:
	- Add/Edit link
	- Add Anchor links
	- Add/Edit image
	- Insert embedded media
	- Apply basic text styles (bold, italic, etc.)
	- Add Bulleted or Numbered list
	- Use site specific styles
	- o Headings (H1-H6)
	- o Text Styles
	- o Image Styles
	- o Table Styles
	- o Button Styles
- 8. To change a style you have applied to text, you must first clear the previous style by selecting the text and clicking the **Clear Formatting** button.

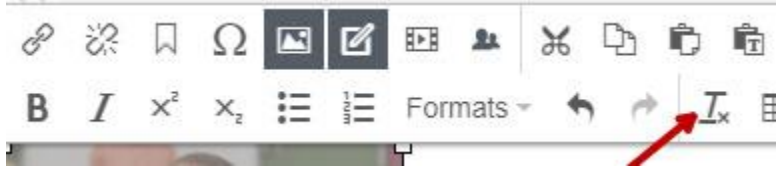

#### *Headings*

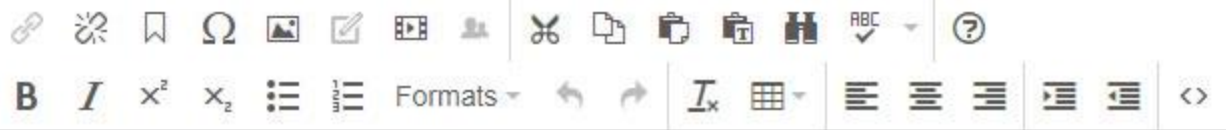

# **AUTISM RESOURCE SERVICES (ARS)**

# **NEWS**

Silver Spring International Teachers and Staff share their own personal :

- 9. To add a heading style, select a line of text.
- 10. Click the Formats drop-down list.
- 11. Select a heading style (H1-H6). Actual heading styles (fonts, sizes, and colors) are determined by the style sheet for your site.
- 12. Best practices: Do not use more than one H1 on a page. Use the headers to create a hierarchy within your content.

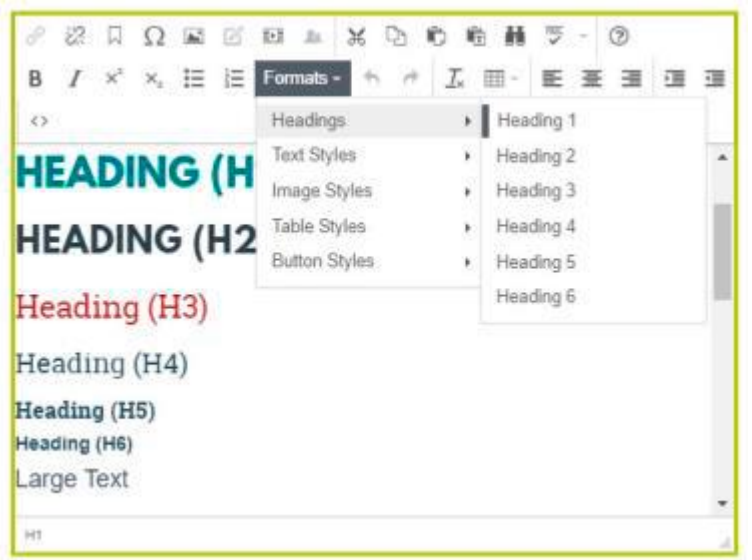

#### *Buttons*

- 13. To create a button, create a link and click anywhere in the link.
- 14. Click the Formats list.
- 15. Scroll down to Button Styles.

16. Select Primary, Default, Secondary, Success, Info, Warning, Danger, Light, or Dark. Actual button styles (fonts, sizes, and colors) are determined by the style sheet for your site.

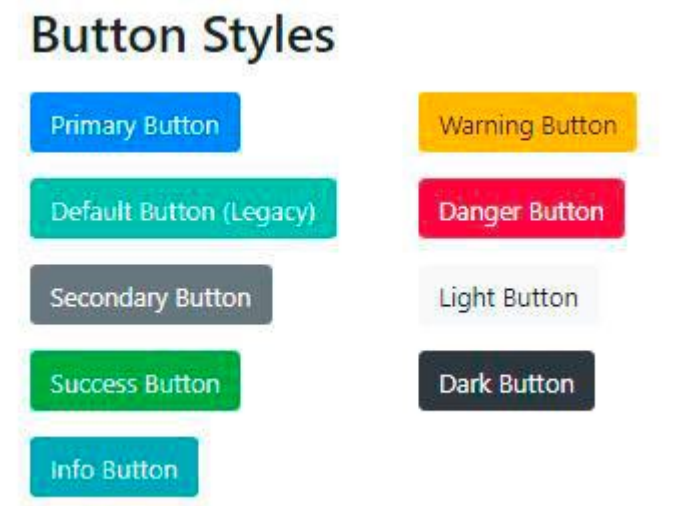

17. When you change content on the page, you will see a pen icon highlighted in blue next to the **Publish** button at the top right corner.

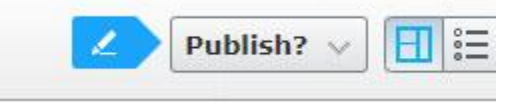

18. Click the **Publish** button and a drop-down will appear with information about the page. Click the Publish Changes button to make your edits live on the public website. To view the published page, click the **View on website** link.

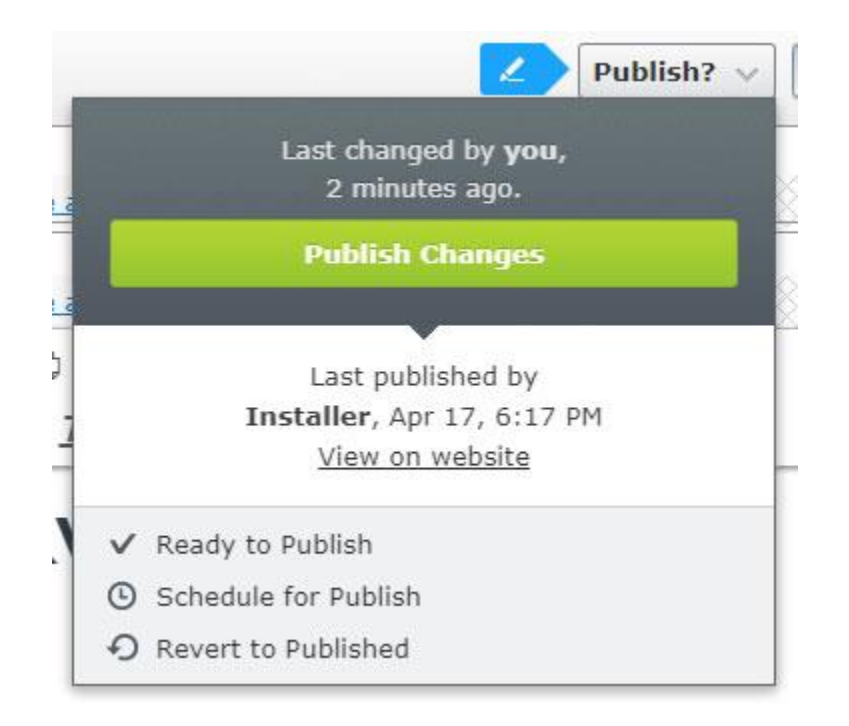

19. To cancel your changes, click the **Revert to Published** link.

#### *Editing an HTML Block*

1. Some of the text on the page might be in an HTML block instead of an active area. When you click on an HTML block, the content area will become highlighted in green and you will see a menu button in the top right corner.

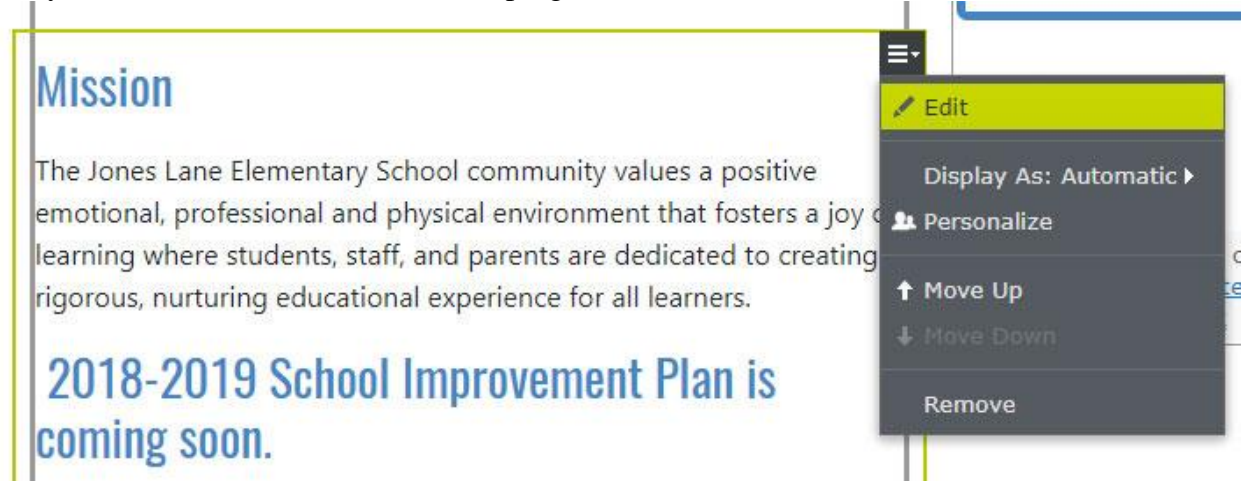

- 2. Click **Edit**.
- 3. The content area will open in the properties view for the HTML block. You can edit the content using the rich text editor.

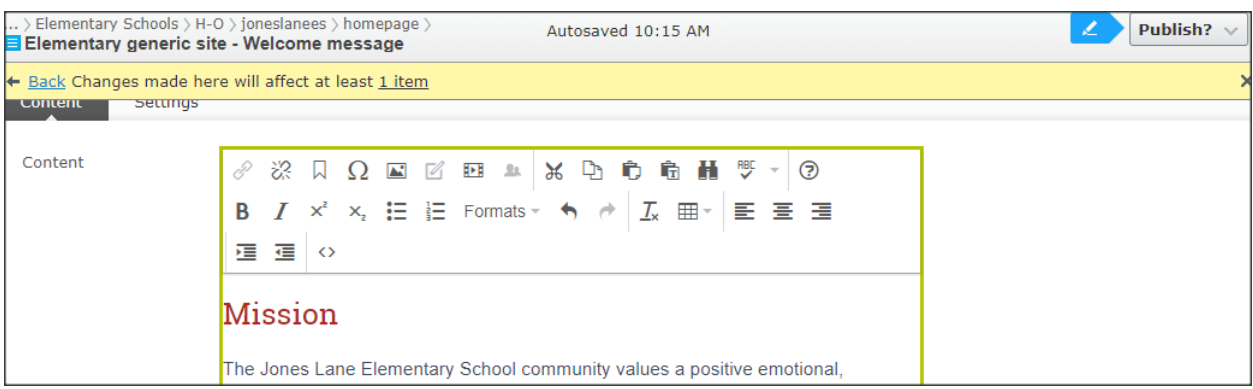

4. Unlike active areas which are unique to a page, a block can be shared among more than one page. If you make a change to a block and it is used on more than one page, the change will be reflected on all pages.

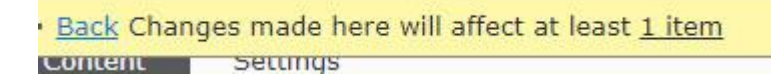

5. A message will appear telling you how many items will be affected if you change the

block. Click the **# item** link.

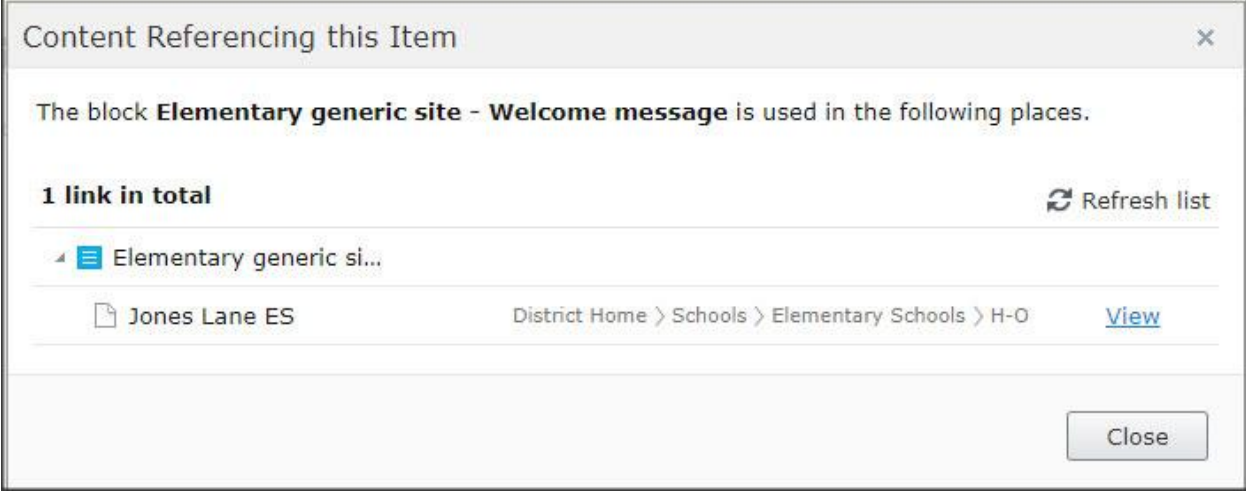

- 6. A pop-up window will display the pages on the site which share the block you are editing.
- 7. Click **View** if you want to see one of the pages that shares the block and the page will open in the content editor.
- 8. Click **Close** to return to the block you are editing.
- 9. When you are finished editing the block, click **Publish**.